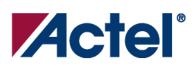

# Self-test Procedure for the FlashPro Programmer Using the Diagnostic Tool

Version 1.0

# **Table of Contents**

\_\_\_\_\_

| Self-test Procedure for the FlashPro Programmer | . 1 |
|-------------------------------------------------|-----|
| To run self-test:                               | 1   |

# Self-test Procedure for the FlashPro Programmer

The FlashPro programmer hardware includes a self-test function which tests internal connections and target cable integrity. This document gives instructions on how to run the self-test.

## To run self-test:

- 1. Connect the loopback test board to the FlashPro programmer.
- 2. Connect the FlashPro via your PC's parallel port or USB port.
- 3. Turn on the FlashPro programmer.
- 4. Start the FlashPro Diagnostic software, Start>Programs>FlashPro V4.0>Diagnostic.
- 5. Connect to the FlashPro programmer by entering: openport lpt<port number>

Note: If your FlashPro programmer is attached using USB instead of a parallel port, you must enter:

### openport usb

The port number represents the parallel port you used to connect to the FlashPro programmer. If the FlashPro is connected to port 1, enter:

openport lpt1

If this fails, check your licensing dongles and make sure the FlashPro's power is turned on.

6. Enter:

test

The unit enters the self-test mode, which lasts less than one minute. Do not interrupt the unit until the self-test mode is completed. If self-test fails, you may see the following error messages:

- Failed self-test. VDDP setting: Expected 2300...27000. Actual 750.
- Loopback failure TDI->TDO. Expected 1, Actual 0.
- Parallel port device does not support IEEE-1284 negotiation protocol.

Please refer to the Troubleshooting section of the <u>FlashPro v4.0 User's Guide</u> for help with error messages. If you are not successful, please contact technical support at tech@actel.com for assistance.

- 7. Close port.
- 8. Exit.

### For more information, visit our website at http://www.actel.com

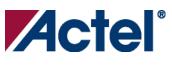

## www.actel.com

Actel Corporation

2061 Stierlin Court

Mountain View, CA

Phone 650.318.4200

94043-4655 USA

Fax 650.318.4600

#### poration Actel Euro

#### Actel Europe Ltd.

Dunlop House, Riverside Way Camberley, Surrey GU15 3YL United Kingdom **Phone** +44 (0) 1276 401 450 **Fax** +44 (0) 1276 401 490 Actel Japan

www.jp.actel.com EXOS Ebisu Building 4F 1-24-14 Ebisu Shibuya-ku Tokyo 150, Japan Phone +81.03.3445.7671 Fax +81.03.3445.7668

#### **Actel Hong Kong**

www.actel.com.cn Suite 2114, Two Pacific Place 88 Queensway, Admiralty Hong Kong Phone +852 2185 6460 Fax +852 2185 6488

© 2005 Actel Corporation. All rights reserved. Actel and the Actel logo are trademarks of Actel Corporation. All other brand or product names are the property of their respective owners.